## **"Senden einer E-Mail"**

Hinweis

**Bevor** Sie die Option **Senden einer E-Mail** bei einem Alarm-Ereignis verwenden, konfigurieren Sie im **Dienst (Service)** Ihrer **GridVis-Edition Expert** Ihre Einstellungen für den **E-Mail-Server**.

Das Fenster **E-Mail-Server** erreichen Sie unter **Navigationsmenü** --> **Ei nstellungen** --> **E-Mail** (Tab **E-Mail-Server**).

**Befragen Sie ggf. Ihren Netzwerk-Administrator nach den Zugangsdaten des E-Mail-Servers!**

Durch die Wahl der Option **Senden einer E-Mail**, haben Sie die Möglichkeit bei jedem Alarm-Ereignis (4 Tabs im Fenster **Neue Alarmplankonfiguration erstellen**) per E-Mail informiert zu werden. Gehen Sie dazu wie folgt vor:

- Nach Wahl der Option **Senden einer E-Mail** im 1. Schritt des Fensters **Neue Aktion** klicken Sie die Schaltfläche **Weiter**.
- Es erscheint im Fenster **Neue Aktion** der 2. Schritt **E-Mail-Konfiguration**.

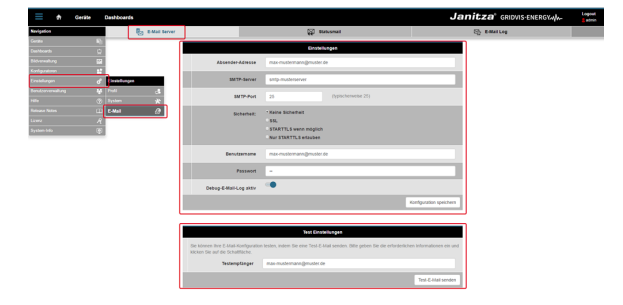

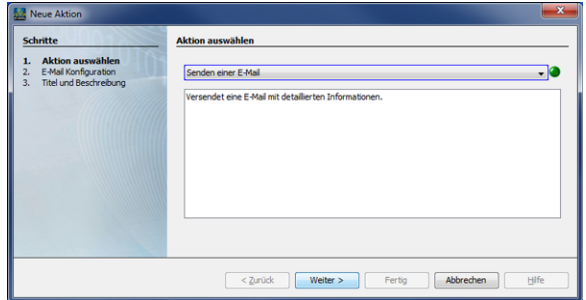

- Tragen Sie in das Eingabefeld **Empfänger** eine gültige E-Mail-Adresse ein.
- $\bullet$ Klicken Sie die Schaltfläche **Weiter**.
- Es erscheint im Fenster **Neue Aktion** der 3. Schritt **Titel und Beschreibung**.

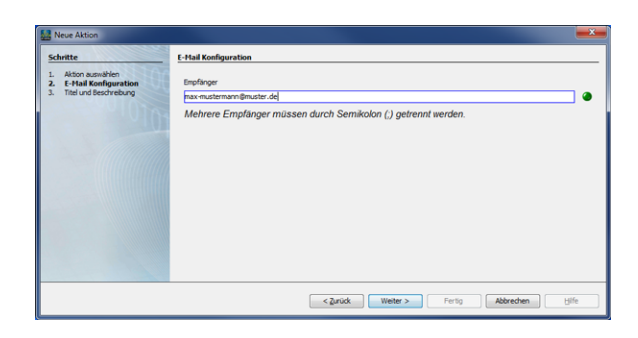

- Tragen Sie in das Eingabefeld **Titel** den Titel der E-Mail und in das Eingabefeld "Beschreibung" eine Beschreibung der E-Mail ein.
- Klicken Sie die Schaltfläche **Fertig**.

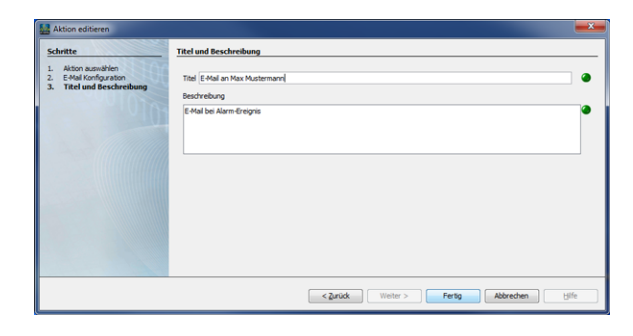

Im Dialogfenster **Neue Alarmkonfiguration erstellen**  $\bullet$ erscheinen unter **Auszuführende Aktionen** der zuvor eingetragene Titel der E-Mail und die 3 Schaltflächen:

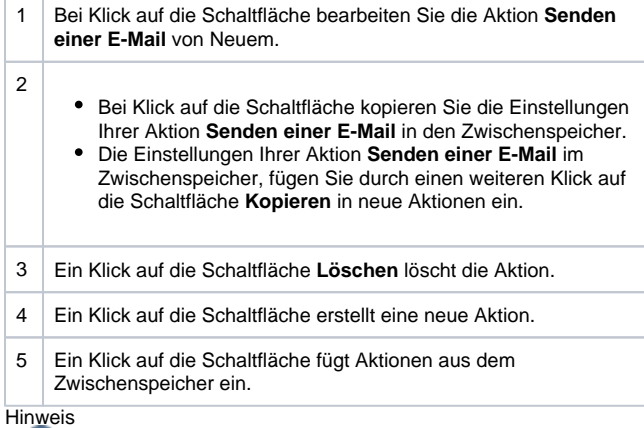

Die o. g. **Auszuführende Aktionen** sind für jedes Alarm-Ereignis (4 Tabs) konfigurierbar.

- Klicken Sie die Schaltfläche **Weiter**.
- Es erscheint im Fenster **Neue Alarmplankonfiguration** der 2. Schritt **Titel und Beschreibung** (für den Alarmplan in der Alarmplan-Übersicht).
- Tragen Sie in das Eingabefeld **Titel** den Titel Ihres Alarmplans ein (erscheint als **Name** in der Alarmplan-Übersicht).
- $\bullet$ Tragen Sie in das Eingabefeld **Beschreibung** die Beschreibung Ihres Alarmplans ein (erscheint als **Beschreibung** in der Alarmplan-Übersicht).
- Klicken Sie zum Abschluß die Schaltfläche **Fertig**.

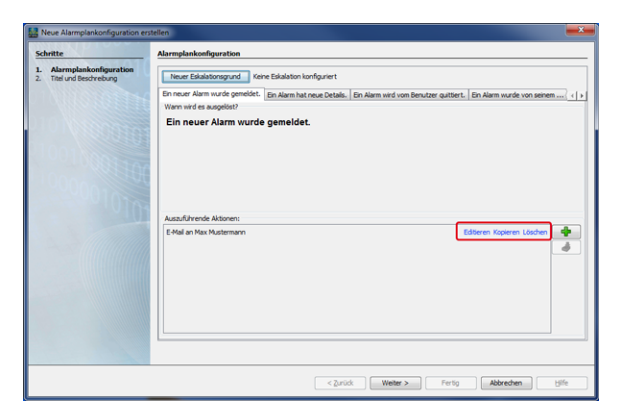

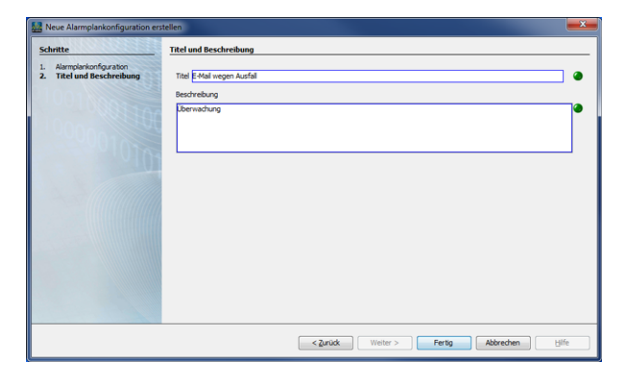

Im Fenster (Alarm-) **Konfiguration** (Alarmplan-Übersicht)  $\bullet$ erscheint Ihr angelegter Alarmplan in der Liste, bereit zum Verknüpfen mit einer Alarmquelle (vgl. **[Alarmquellen](https://wiki.janitza.de/display/GVOH/Alarmquellen)**).

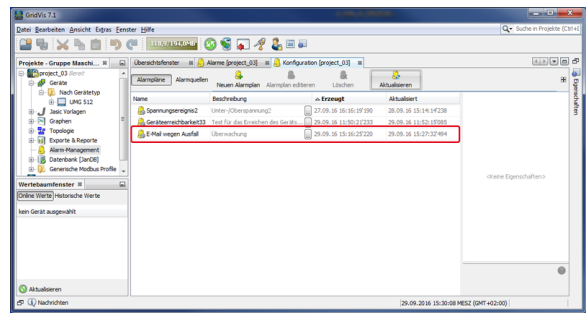

**SSL/TLS Verschlüsselung der E-Mails bei der BLACKFIN-Serie (UMG 508, UMG 509, UMG 511, UMG 512, UMG 604, UMG 605) bzw. UMG96RM-E:**

Ab dem 1. April 2014 übertragen die deutschen E-Mail-Anbieter GMX, [W](http://Web.de) [eb.de](http://Web.de), Freenet und die Telekom Nachrichten nur noch verschlüsselt.

## **Was ist SSL/TLS und warum die Umstellung?**

Ohne Verschlüsselung erfolgen Versand und Empfang von E-Mails im Klartext, vergleichbar mit einer Postkarte. Mails könnten auf dem Weg zwischen Absender und Empfänger abgefangen und mitgelesen werden. SSL bestückt die elektronische Post mit einer Art digitalem Umschlag, der das Mitlesen verhindern soll und auf freiwilliger Basis schon länger angeboten wird. Bei mehreren deutschen Providern ist SSL ab 31. März 2014 obligatorisch.

Mailprovider, wie - GMX, [Web.de,](http://Web.de) Freenet und T-Online - erlauben ab dem 31. März 2014 nur noch verschlüsselte E-Mail-Verbindungen.

- Unsere UMG-Messgeräte der bestehenden Generation besitzen keine Verschlüsselung.
- Die Integration einer Verschlüsselung bedeutet einen hohen Entwicklungsaufwand und deshalb nicht möglich.

Was bedeutet das für die E-Mail-Funktion bei den UMGs?

- **Interne E-Mails** (in der Regel unverschlüsselt) innerhalb einer Firma (Intranet) funktionieren problemlos.
- Provider blocken **externe E-Mails** (vom UMG an öffentliche E-Mail-Provider) ab dem 1.4.2014.
- **Externe E-Mails** über interne Firmen E-Mail-Server funktionieren auch nach dem 1.4.2014 (bei Großkunden kein Problem).